# **Instalação do LIVE CD**

A documentação oficial para Mageia

Os textos e imagens deste manual estão disponíveis sob a licença CC BY-SA 3.0 [http://creativecommons.org/licenses/by-sa/3.0/.](http://creativecommons.org/licenses/by-sa/3.0/)

Este manual foi produzido com a ajuda de [Calenco CMS](http://www.calenco.com) [[http://](http://www.calenco.com) [www.calenco.com](http://www.calenco.com)] desenvolvido por [NeoDoc](http://www.neodoc.biz) [<http://www.neodoc.biz>].

Ele foi escrito por voluntários em seu tempo livre. Entre em contato com a [Equipe de Documentação](https://wiki.mageia.org/en/Documentation_team) [\[https://wiki.mageia.org/en/Documentation\\_team\]](https://wiki.mageia.org/en/Documentation_team), se você deseja ajudar a melhorar este manual.

# **Instalação do LIVE CD**

# Índice

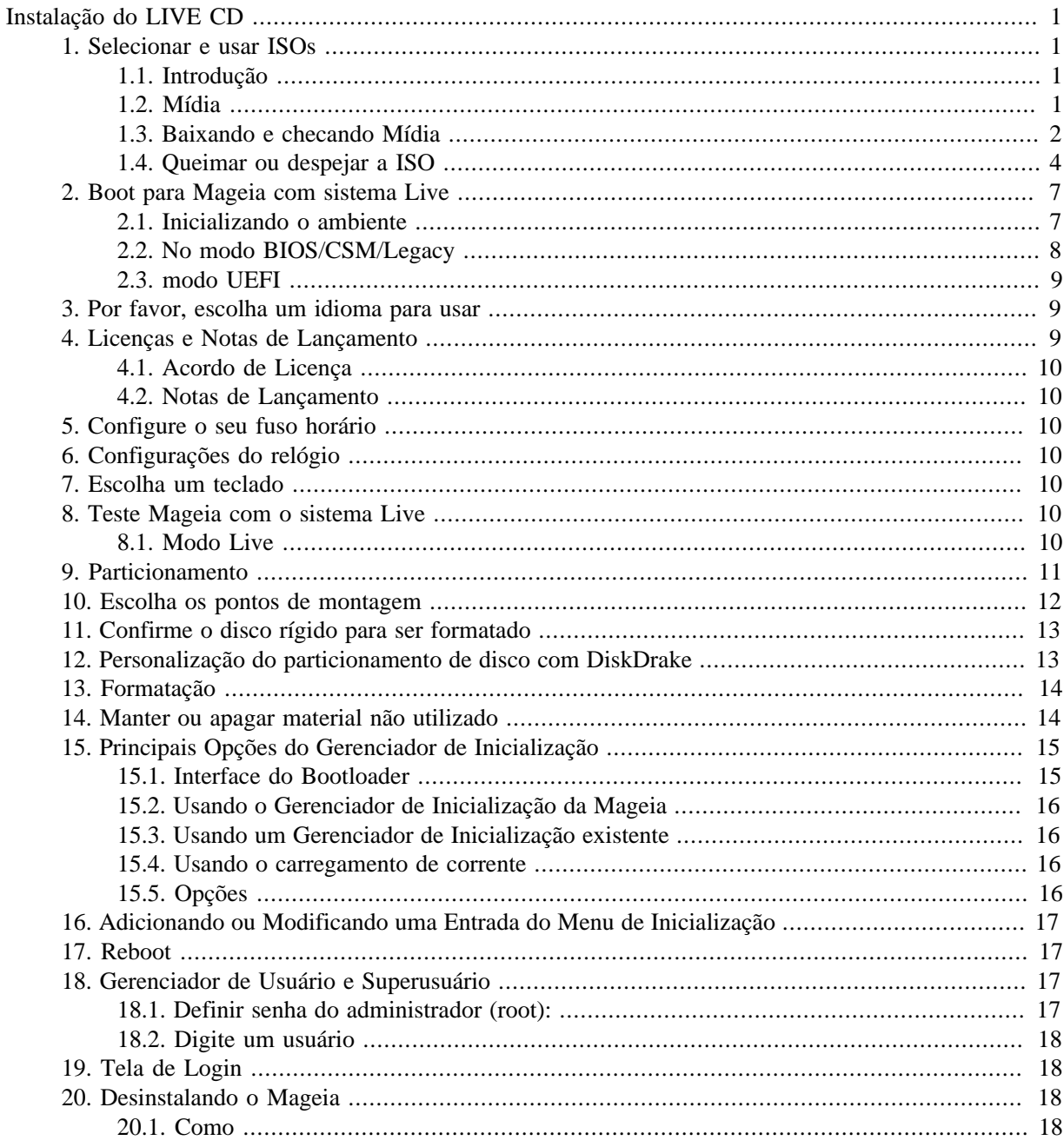

# <span id="page-3-0"></span>**Instalação do LIVE CD**

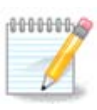

Ninguém vai ver todas as telas do instalador mostradas neste manual. As telas que você verá dependem de seu hardware e as escolhas que você faz durante a instalação.

# <span id="page-3-1"></span>**1. Selecionar e usar ISOs**

## <span id="page-3-2"></span>**1.1. Introdução**

Mageia é distribuído através de imagens ISO. Esta página irá ajudá-lo a escolher qual imagem corresponde às suas necessidades.

Há duas famílias de mídia:

- instalador clássico: Depois de iniciar a mídia, ele irá seguir um processo que permite escolher o que instalar e como configurar o seu sistema de destino. Isto lhe dará máxima flexibilidade para uma instalação personalizada, em particular para escolher qual Ambiente de Trabalho irá instalar.
- Mídia Live: você pode inicializar a mídia em um sistema Mageia real sem instalá-lo, para ver o que você terá após a instalação. O processo de instalação é semelhante, mas você fará menos escolhas.

Detalhes são fornecidos nas próximas seções.

## <span id="page-3-3"></span>**1.2. Mídia**

### **1.2.1. Definição**

Aqui, um meio (plural: mídia) é um arquivo de imagem ISO que permite que você instale e / ou atualizar Mageia e, por extensão, qualquer suporte físico do arquivo ISO é copiado para.

Você pode encontrá-los [aqui](http://www.mageia.org/en/downloads/) [<http://www.mageia.org/en/downloads/>].

### **1.2.2. Classical installation media**

### **1.2.2.1. características comuns**

- Estas ISOs usar o instalador tradicional chamado DrakX.
- Eles são capazes de fazer uma instalação limpa ou uma atualização de versões anteriores.
- Meios diferentes para arquiteturas 32 ou 64 bits.
- Algumas ferramentas estão disponíveis na tela de boas-vindas: Resgatar Sistema, teste de memória, hardware ferramenta de detecção.
- Cada DVD contém muitos ambientes de trabalho disponíveis e idiomas.
- Você vai ser dada a opção durante a instalação para adicionar software non free.

### **1.2.3. Mídia Live**

#### **1.2.3.1. características comuns**

- Pode ser usado para visualizar a distribuição sem instalar em um disco rígido, e, opcionalmente, instalar Mageia no seu Disco Rígido.
- Cada ISO contém apenas um ambiente de trabalho (Plasma, GNOME ou Xfce).
- Meios diferentes para arquiteturas 32 ou 64 bits.
- **ISOs Live só pode ser usado para criar instalações limpas, eles não podem ser usados para atualizar a partir de versões anteriores.**
- Contêm software não livre.

### **1.2.3.2. Live DVD Plasma**

- Ambiente de trabalho de plasma apenas.
- Todas as línguas estão presentes.
- Arquitetura de 64 bits somente.

#### **1.2.3.3. Live DVD GNOME**

- Ambiente Desktop GNOME somente.
- Todas as línguas estão presentes.
- Arquitetura de 64 bits somente

#### **1.2.3.4. Live DVD Xfce**

- Xfce apenas ambiente de trabalho.
- Todas as línguas estão presentes.
- Arquitetura de 32 ou 64 bit

### **1.2.4. Mídia de CD somente de Inicialização**

#### **1.2.4.1. características comuns**

- Cada um é uma pequena imagem que não contém mais do que aquilo que é necessário para iniciar o instalador DrakX e encontrar DrakX-installer-stage2 e outros pacotes que são necessários para continuar e concluir a instalação. Estes pacotes podem ser no disco rígido do PC, em uma unidade local, em uma rede local ou na Internet.
- Estes meios são muito leves (menos de 100 MB) e são convenientes quando a largura de banda é muito baixo para baixar um DVD completo, um PC sem um drive de DVD ou um PC que não pode arrancar a partir de um stick USB.
- Meios diferentes para arquiteturas 32 ou 64 bits.
- Somente linguagem Inglês.

### **1.2.4.2. netinstall.iso**

• Contém apenas software livre, para aquelas pessoas que preferem não usar software não-livre.

### **1.2.4.3. netinstall-nonfree.iso**

• Contém software não-livre (na maior parte drivers, codecs...) para quem precisa.

## <span id="page-4-0"></span>**1.3. Baixando e checando Mídia**

### **1.3.1. Baixando**

Depois de ter escolhido o sua ISO, você pode baixá-lo usando http ou BitTorrent. Em ambos os casos, uma janela fornece algumas informações, como o espelho em uso e uma oportunidade para alterar se a largura de banda é baixa. Se http for escolhido, você também pode ver algo como

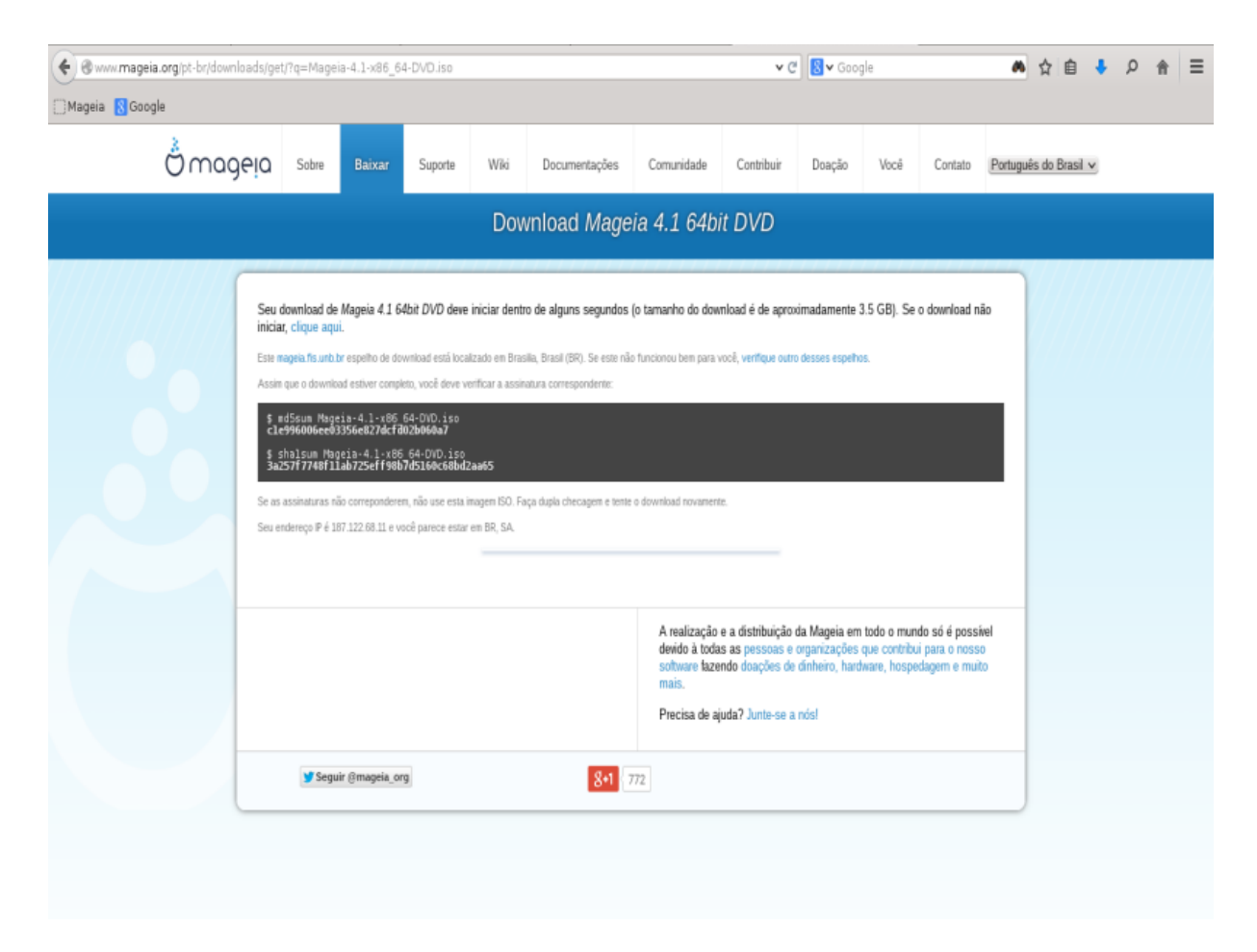

Md5sum e sha1sum são ferramentas para verificar a integridade ISO. Use apenas um deles. Mantenha um deles para uso posterior. Em seguida, aparece uma janela semelhante a esta:

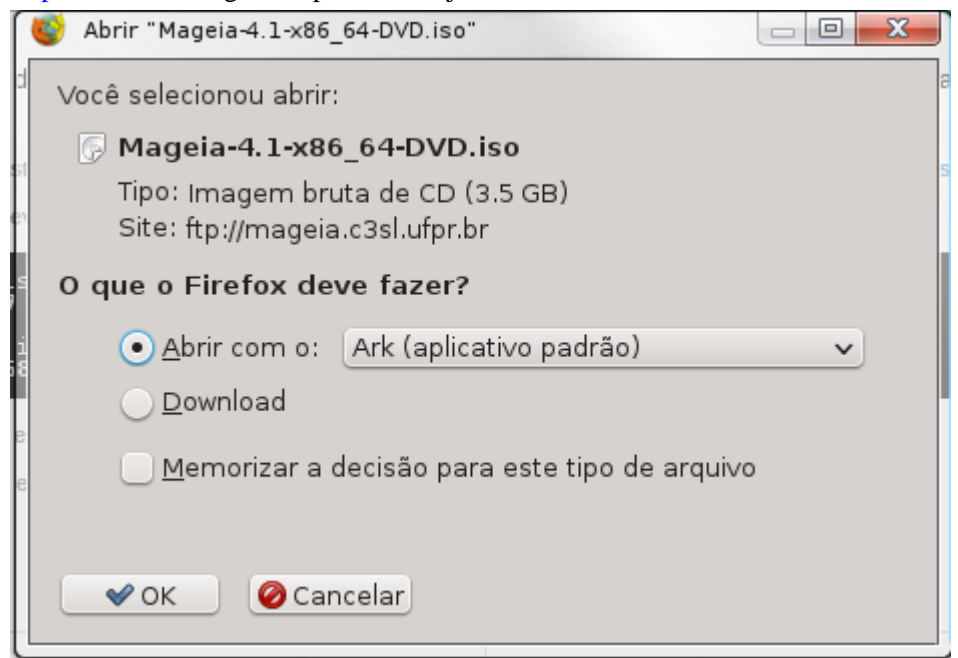

Verifique a de opção Salvar arquivo.

### **1.3.2. Verificar a integridade da mídia baixada**

Ambas as somas de verificação são números hexadecimais calculados por um algoritmo do arquivo a ser baixado. Quando você pede a esses algoritmos para recalcular este número do seu arquivo baixado, você tem o mesmo número e seu arquivo baixado está correto, ou o número é diferente e você tem uma falha. Uma falha indica que você deve tentar novamente o download ou tentar fazer um reparo usando o BitTorrent.

Abra um console, não há necessidade de ser root, e:

- Para usar o md5sum, digite: [sam@localhost] \$ **md5sum caminho/para/o/image/file.iso**.

- Para usar sha1sum, digite: [padula@localhost]\$ **sha1sum caminho/para/o/image/file.iso**.

e comparar o número obtido em seu computador (você pode ter que esperar por um tempo) com o número dado pelo Mageia. exemplo:

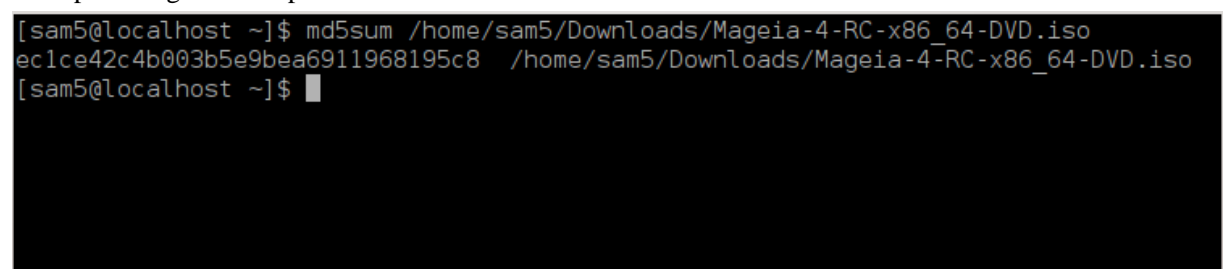

## <span id="page-6-0"></span>**1.4. Queimar ou despejar a ISO**

A ISO verificado agora pode ser gravado em um CD ou DVD ou jogados para um stick USB. Estas operações não são uma cópia simples e visam tornar um meio de inicialização-poder.

### **1.4.1. Gravando a ISO para o CD/DVD**

Use o queimador que você desejar, mas assegure que o dispositivo de gravação está configurado corretamente para **Gravar Imagem**, gravar dados ou arquivos não é correto. Há mais informações em [Wiki da Mageia](https://wiki.mageia.org/en/Writing_CD_and_DVD_images) [[https://wiki.mageia.org/en/Writing\\_CD\\_and\\_DVD\\_images\]](https://wiki.mageia.org/en/Writing_CD_and_DVD_images).

### **1.4.2. Despejar a ISO para um pendrive USB**

Todas as ISOs Mageia são híbridos, o que significa que você pode 'despejar' los para um stick USB e usálo para inicializar e instalar o sistema.

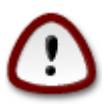

o "Dumping" uma imagem em um dispositivo flash destrói qualquer sistema de arquivo anterior no dispositivo; quaisquer outros dados serão perdidos e a capacidade de separação irá ser reduzida ao tamanho da imagem.

Para recuperar a capacidade original, você deve refazer partição e reformatar o dispositivo USB.

### **1.4.2.1. Usando uma ferramenta gráfica do Mageia**

Você pode usar uma ferramenta gráfica como [IsoDumper \[https://wiki.mageia.org/en/](https://wiki.mageia.org/en/IsoDumper_Writing_ISO_images_on_USB_sticks) [IsoDumper\\_Writing\\_ISO\\_images\\_on\\_USB\\_sticks\]](https://wiki.mageia.org/en/IsoDumper_Writing_ISO_images_on_USB_sticks)

### **1.4.2.2. Usando uma ferramenta gráfica do Windows**

Você poderia tentar:

- - [Rufus](http://rufus.akeo.ie/?locale=en_US) [\[http://rufus.akeo.ie/?locale=en\\_US\]](http://rufus.akeo.ie/?locale=en_US) usando a opção "ISO image" ;
- - [Imagem do Disco Win32](http://sourceforge.net/projects/win32diskimager) [\[http://sourceforge.net/projects/win32diskimager](http://sourceforge.net/projects/win32diskimager)]

**1.4.2.3. Usando linha de comando dentro de um sistema GNU/Linux**

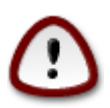

É potencialmente \*perigoso\* fazer isso manualmente. Você corre o risco de sobrepor uma partição do disco se você iniciar o dispositivo de identificação errado.

Você também pode usar a ferramenta dd em um console:

- 1. Abra um console
- 2. Torne-se root com o comando **su -** (não se esqueça a final '-')

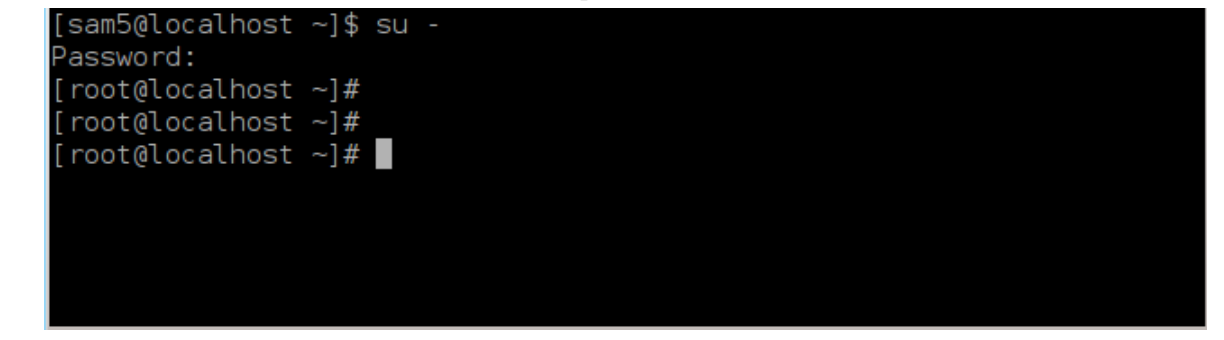

- 3. Conecte seu cartão USB (não montá-lo, isso também significa não abrir qualquer aplicativo ou gerenciador de arquivos que podem acessar ou lê-lo)
- 4. Digite o comando **fdisk -l**

```
[root@localhost ~]# fdisk -l
Disk /dev/sda: 298.1 GiB, 320072933376 bytes, 625142448 sectors
Units: sectors of 1 * 512 = 512 bytes
Sector size (logical/physical): 512 bytes / 4096 bytes
I/O size (minimum/optimal): 4096 bytes / 4096 bytes
Disklabel type: dos
Disk identifier: 0x000db4bf
Partition 3 does not start on physical sector boundary.
Device
           Boot
                    Start
                                End
                                       Blocks
                                               Id System
/dev/sdal
                     2048
                           21256191
                                     10627072
                                               83 Linux
/dev/sda2
                 21256192
                           63528959
                                     21136384
                                               83 Linux
/dev/sda3
                 63530964 625137344 280803190+ 5 Extended
dev/sda5
                 63531008
                          84873215
                                     10671104 83 Linux
dev/sda6
                84875264 127016959
                                     21070848 83 Linux
dev/sda7
                127019008 135985151
                                      4483072 82 Linux swap / Solaris
                135987200 198598655
                                     31305728 83 Linux
dev/sda8/
                198600704 471588863 136494080 83 Linux
dev/sda9
                471590912 496777994
                                     12593541+ 83 Linux
dev/sda10
                                      4086884 82 Linux swap / Solaris
dev/sdall
                496781312 504955079
                504958976 625137344 60089184+ 83 Linux
dev/sda12
Disk /dev/sdb: 7.5 GiB, 8011087872 bytes, 15646656 sectors
Units: sectors of 1 * 512 = 512 bytes
Sector size (logical/physical): 512 bytes / 512 bytes
I/O size (minimum/optimal): 512 bytes / 512 bytes
Disklabel type: dos
Disk identifier: 0x15005631
Device
          Boot Start
                           End Blocks Id System
                       7598079 3799039+ 17 Hidden HPFS/NTFS
/dev/sdb1 *
[root@localhost \sim]# \blacksquare
```
Alternativamente, você pode obter o nome do dispositivo com o comando dmesg: no final, você vê o nome do dispositivo que começa com *sd*, e *sdd* neste caso:

```
[72594.604531] usb 1-1: new high-speed USB device number 27 using
 xhci_hcd
[72594.770528] usb 1-1: New USB device found, idVendor=8564,
  idProduct=1000
[72594.770533] usb 1-1: New USB device strings: Mfr=1, Product=2,
  SerialNumber=3
[72594.770536] usb 1-1: Product: Mass Storage Device
[72594.770537] usb 1-1: Manufacturer: JetFlash
[72594.770539] usb 1-1: SerialNumber: 18MJTWLMPUCC3SSB
[72594.770713] usb 1-1: ep 0x81 - rounding interval to 128 microframes,
 ep desc says 255 microframes
[72594.770719] usb 1-1: ep 0x2 - rounding interval to 128 microframes,
 ep desc says 255 microframes
[72594.771122] usb-storage 1-1:1.0: USB Mass Storage device detected
[72594.772447] scsi host8: usb-storage 1-1:1.0
```
**[72595.963238] scsi 8:0:0:0: Direct-Access JetFlash Transcend 2GB 1100 PQ: 0 ANSI: 4 [72595.963626] sd 8:0:0:0: [sdd] 4194304 512-byte logical blocks: (2.14 GB/2.00 GiB) [72595.964104] sd 8:0:0:0: [sdd] Write Protect is off [72595.964108] sd 8:0:0:0: [sdd] Mode Sense: 43 00 00 00 [72595.965025] sd 8:0:0:0: [sdd] No Caching mode page found [72595.965031] sd 8:0:0:0: [sdd] Assuming drive cache: write through [72595.967251] sdd: sdd1 [72595.969446] sd 8:0:0:0: [sdd] Attached SCSI removable disk**

- 5. Encontre o nome do dispositivo para o seu pen drive USB (pelo seu tamanho), por exemplo /dev/sdb na imagem acima, é um pen drive USB 8GB.
- 6. Entre cm o comando: # **dd if=path/to/the/ISO/file of=/dev/sdX bs=1M**

Onde X=o nome do dispositivo, por exemplo: /dev/sdc

Exemplo: # **dd if=/home/user/Downloads/Mageia-6-x86\_64-DVD.iso of=/dev/ sdb bs=1M**

- 7. Digite o comando: # **sync**
- 8. Desligue o seu dispositivo USB, e pronto

# <span id="page-9-0"></span>**2. Boot para Mageia com sistema Live**

## <span id="page-9-1"></span>**2.1. Inicializando o ambiente**

### **2.1.1. A partir de um disco**

Você pode iniciar diretamente a partir da mídia que usou para queimar sua imagem (CD-ROM, DVD-ROM ...). Você normalmente só precisa inseri-lo na unidade de CD/DVD para o bootloader para iniciar a instalação automaticamente após a reinicialização do computador. Se isso não acontecer pode ser necessário reconfigurar o sua BIOS ou pressionar uma chave que irá oferecer-lhe para escolher o periférico a partir do qual o computador irá arrancar.

De acordo com o hardware que você tem, e como ele está configurado, você verá uma das duas telas abaixo.

### **2.1.2. A partir de um dispositivo USB**

Você pode iniciar a partir do dispositivo USB no qual você colocou sua imagem ISO. De acordo com as definições da BIOS, o computador provavelmente inicializará diretamente pelo dispositivo USB já conectado em uma porta. Se isso não acontecer pode ser necessário reconfigurar a sua BIOS ou pressionar uma tecla que irá oferecer-lhe opções para escolher o dispositivo a partir do qual o computador irá iniciar.

## <span id="page-10-0"></span>**2.2. No modo BIOS/CSM/Legacy**

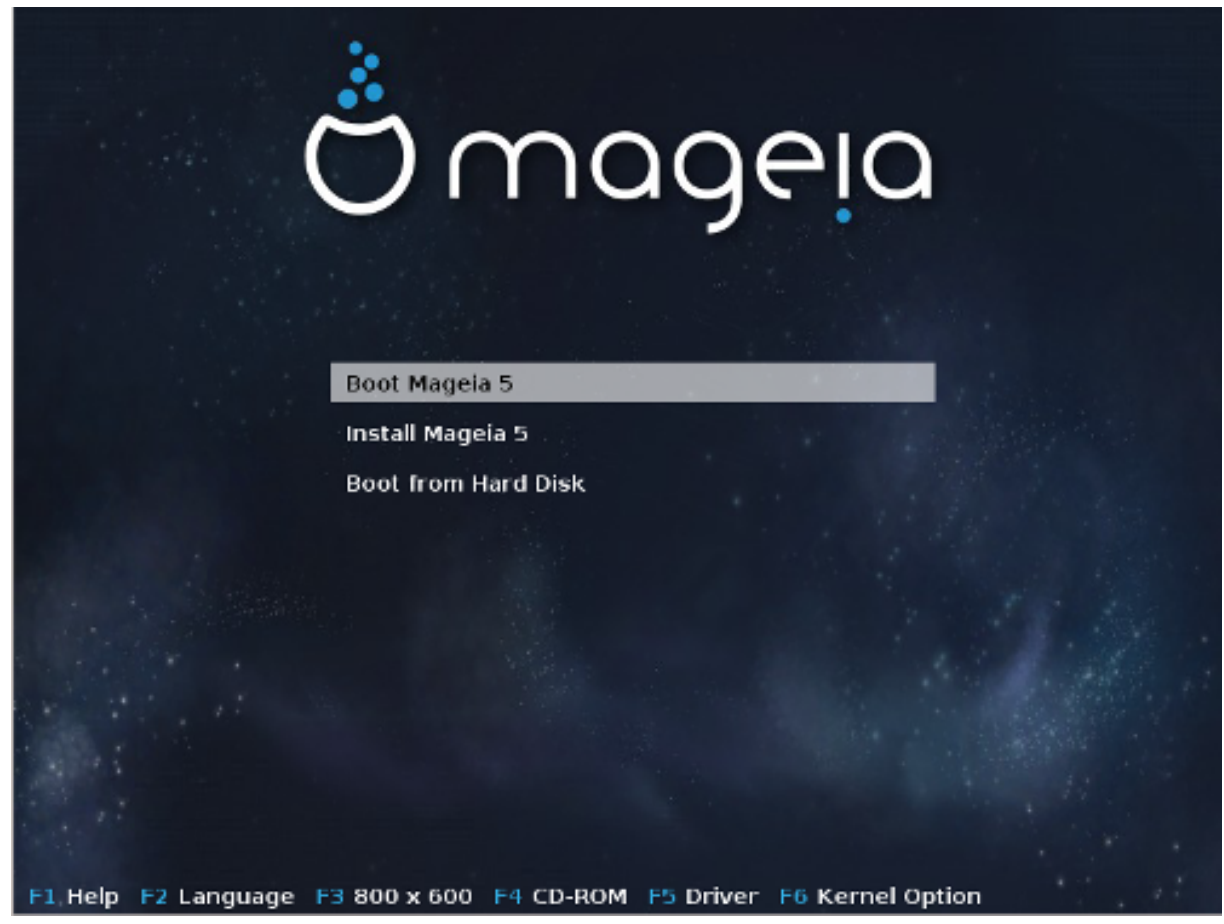

Primeira tela durante a inicialização no modo BIOS

No menu central, você tem a escolha entre três ações:

- Inicialização Mageia: Isso significa que Mageia 5 vai começar a partir da mídia conectada (CD/ DVD ou dispositivo USB) sem gravar nada no disco, por isso esperamos um sistema muito lento. Uma vez que a inicialização for feita, você pode ir para a instalação em um disco rígido.
- Instalar Mageia: Esta opção irá instalar Mageia diretamente em um disco rígido.
- Inicialização do disco rígido: Esta opção permite inicializar a partir de disco rígido, como de costume, quando não há mídia (CD/DVD ou dispositivo USB) ligado. (Não funciona com Mageia 5).

No menu inferior estão as opções de inicialização:

- F1 Ajuda. Explicar as opções "splash", "APM", "ACPI" e "Ide"
- F2 Linguagem. Escolha o idioma das telas de exibição.
- F3 Resolução da tela. Escolha entre texto, 640x400, 800x600, 1024x728
- F4 CD-Rom. CD-ROM ou outro. Normalmente, a instalação é executada a partir da mídia de instalação inserida. Aqui, selecione outras fontes, como servidores FTP ou NFS. Se a instalação for realizada em uma rede com um servidor SLP, selecione uma das fontes de instalação disponíveis no servidor com esta opção.
- F5 Driver. Sim ou Não. O sistema tem conhecimento sobre a presença de um disco óptico com uma atualização do driver e irá requerer a sua inserção durante o processo de instalação.
- F6 opções de kernel. Esta é uma maneira para especificar as opções de acordo com o seu hardware e os drivers para usar.

## <span id="page-11-0"></span>**2.3. modo UEFI**

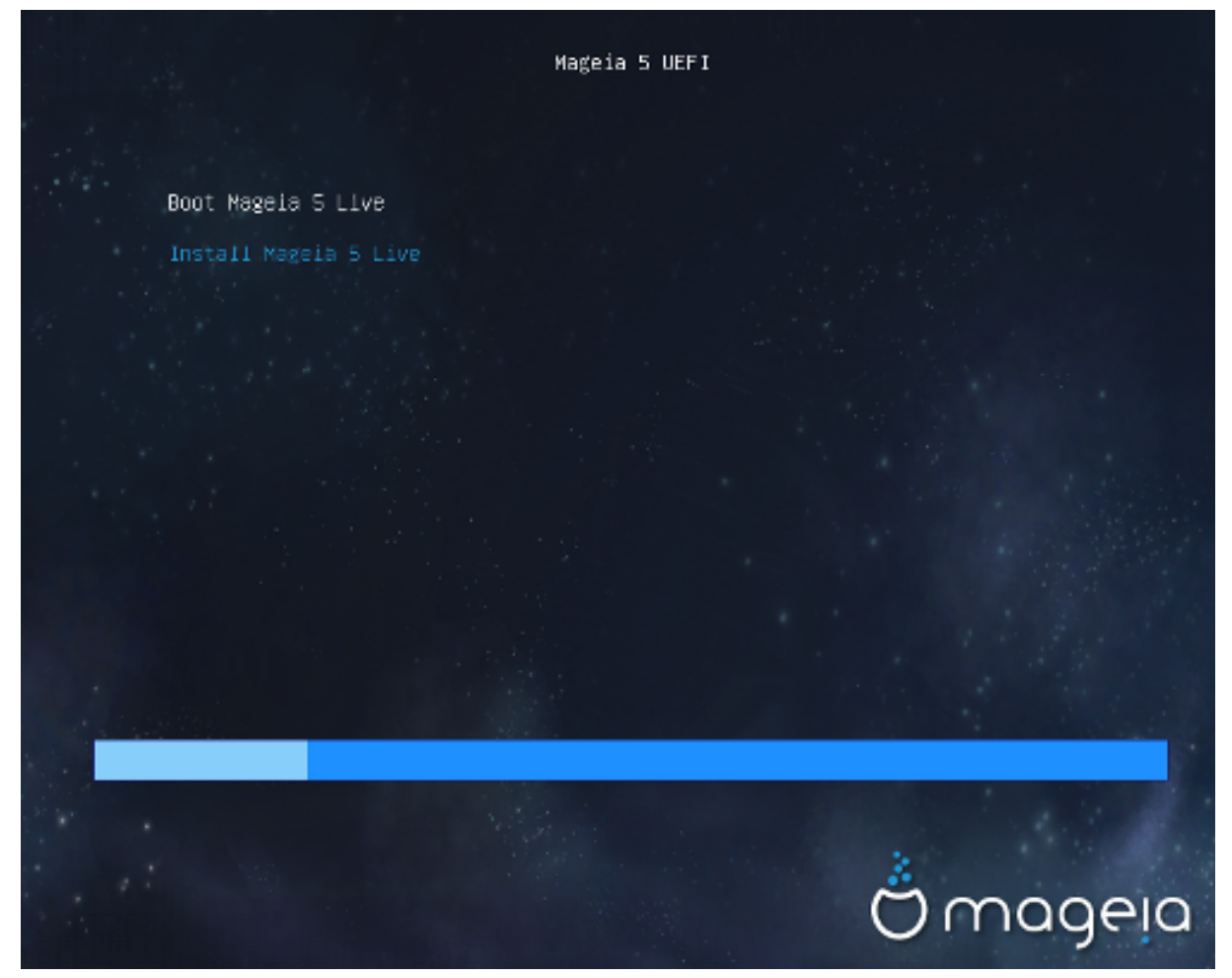

Primeira tela durante a inicialização do sistema UEFI a partir do disco

Você só tem a opção de executar Mageia no modo Live (primeira escolha) ou para processar a instalação (segunda opção).

Se você inicializou a partir de um pen drive USB, você tem duas linhas complementares que são uma cópia das linhas anteriores seguido de "USB". Você tem que escolhê-los.

Em cada caso, os primeiros passos serão os mesmos para escolher o idioma, fuso horário e teclado, em seguida, os processos diferem, com [passos adicionais no modo Live](#page-12-5) .

## <span id="page-11-1"></span>**3. Por favor, escolha um idioma para usar**

Selecione o seu idioma preferido, pela primeira ampliação da lista para o seu continente. A Mageia irá utilizar essa seleção durante a instalação e para o sistema instalado.

- Mageia usa o suporte UTF-8 (Unicode) por padrão.
- É possível alterar o idioma do seu sistema após a instalação em Centro de Controle Mageia -> Sistema > Gerenciar localização para seu sistema.

## <span id="page-11-2"></span>**4. Licenças e Notas de Lançamento**

## <span id="page-12-0"></span>**4.1. Acordo de Licença**

Antes de instalar a Mageia, por favor, leia os termos e condições da licença cuidadosamente.

Estes termos e condições aplicam-se à distribuição Mageia toda e deve ser aceita antes para que você possa continuar.

Para aceitar, basta selecionar Aceitar e, em seguida, clique em Avançar.

Se você decidir não aceitar essas condições, então agradecemos a procura. Clicando Sair irá reiniciar seu computador.

## <span id="page-12-1"></span>**4.2. Notas de Lançamento**

Informações importantes são fornecidas sobre esta versão do Mageia e são acessíveis clicando no botão Notas da versão.

# <span id="page-12-2"></span>**5. Configure o seu fuso horário**

Escolha o seu fuso horário, escolha o seu país ou uma cidade próxima a você no mesmo fuso horário.

Na próxima tela você pode optar por configurar seu relógio para a hora local ou GMT, também conhecida como UTC.

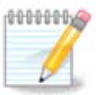

Se você tiver mais de um sistema operacional em seu computador, certifique-se que eles estão todos configurados para a hora local, ou todos para a UTC/GMT.

# <span id="page-12-3"></span>**6. Configurações do relógio**

Nesta etapa, você tem que escolher em que momento o seu relógio interno está definido, a hora local ou UTC.

Na opção Avançado, você vai encontrar mais opções sobre definições do relógio.

# <span id="page-12-4"></span>**7. Escolha um teclado**

Você será solicitado à definir o layout de teclado que você deseja usar no Mageia. Um único padrão será selecionado de acordo com o idioma e fuso horário selecionados anteriormente.

# <span id="page-12-5"></span>**8. Teste Mageia com o sistema Live**

## <span id="page-12-6"></span>**8.1. Modo Live**

Se você selecionou esta tela "Boot Mageia". Se não, você começa o passo da "Etapa de particionamento"

### **8.1.1. testando hardware**

Um dos objetivos do modo Live é testar se o hardware é gerenciado corretamente pelo Mageia. Você pode verificar se todos os dispositivos tem um driver na seção Hardware do centro de Controlo Mageia. Você pode testar os dispositivos mais atuais:

- interface de rede: configurar com net\_applet
- placa gráfica: se você viu a tela anterior, ela já está OK.
- webcam:
- Som: um jingle já foi reproduzido
- Impressora: configurar e imprimir uma página de teste
- Scanner: Digitalizar um documento a partir de...

Se tudo estiver OK, você pode processar para a instalação. Se não, você pode sair com a opção parar. *As definições de configuração que você fez aqui são mantidos na instalação.*

### **8.1.2. Iniciar a instalação**

Para iniciar a instalação do Mageia LiveCD ou DVD Live para o disco rígido ou unidade SSD, basta clicar no ícone "Instalar no Disco Rígido". Você receberá esta tela, e em seguida as "[etapa de particionamento"](#page-13-0), para a instalação direta.

## <span id="page-13-0"></span>**9. Particionamento**

Nesta tela você pode ver o conteúdo do seu(s) disco(s) rígido(s) e ver as soluções que o assistente de particionamento DrakX encontrou para onde instalar Mageia.

As opções disponíveis na lista abaixo irão variar, dependendo do layout e do conteúdo específicos do(s) seu(s) disco(s) rígido(s).

• Utilizar as partições existentes

Se esta opção estiver disponível, então partições existentes compatíveis com o Linux foram encontrados e podem ser utilizadas para a instalação.

• Usar o espaço livre

Se você tiver espaço não utilizado em seu disco rígido, então esta opção irá usá-lo para a sua nova instalação da Mageia.

• Use o espaço livre na partição do Windows

Se você tiver espaço não utilizado em uma partição existente do Windows, o instalador pode oferecer para usá-lo.

Esta pode ser uma maneira útil de obter espaço para a sua nova instalação da Mageia, mas é uma operação arriscada, por isso você deve ter a certeza de ter um backup de todos os arquivos importantes!

Note que isto envolve a redução do tamanho da partição do Windows. A partição deve ser "limpa", o que significa que o Windows deve ter fechado corretamente na última vez que foi usado. Deve também ter sido desfragmentado, embora isto não seja uma garantia de que todos os arquivos da partição foram movidos para fora da área que está prestes a ser usada. É altamente recomendável fazer backup de seus arquivos pessoais.

Com esta opção, o instalador exibe a partição restante do Windows em azul claro e a futura partição Mageia em azul escuro com seus tamanhos destinados logo abaixo. Você tem a possibilidade de adaptar esses tamanhos, clicando e arrastando a lacuna entre as duas partições. Veja a captura de tela abaixo.

• Apagar e utilizar o Disco Inteiro.

Esta opção utilizará a unidade completa para a Mageia.

Atenção! Esta operação apagará todos os dados do disco rígido selecionado. Tenha cuidado!

Se você pretende utilizar parte do disco rígido para finalidade, ou você já tem dados na unidade que você não deseja perder, então não utilize esta opção.

• Personalizado

Isso lhe dará total controle sobre o local da instalação em seu(s) disco(s) rígido(s).

### **Dimensionamento de partições:**

O instalador irá compartilhar o local disponível de acordo com as seguintes regras:

- Se o local total disponível é menor do que 50 GB, apenas uma partição é criada para /, não haverá nenhuma partição separada para /home.
- Se o local total disponível é de mais de 50GB, então três partições são criadas
	- 6/19 do espaço total disponível é atribuída a / com um máximo de 50 GB
	- 1/19 é alocado para área de troca com um máximo de 4 GB
	- o restante (pelo menos 12/19) é atribuído ao /home

Isso significa que a partir de 160 GB ou mais de espaço disponível, o instalador irá criar três partições: 50 GB para /, 4 GB de swap e o resto para /home.

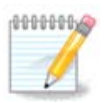

Se você estiver usando um sistema UEFI, o ESP (EFI partição do sistema) será detectada automaticamente, ou criada se ela não existir ainda, e montada em /boot/EFI. A opção "Custom" é a única que permite verificar caso tenha sido feita corretamente

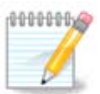

Se você estiver usando um sistema Legacy (como conhecido como CSM ou BIOS) com um disco GPT, você precisará criar uma partição de inicialização do Bios se não já existir. É uma cerca de 1 partição MiB sem ponto de montagem. Escolha a opção "Particionamento de disco personalizado" para poder criá-lo com o Instalador como qualquer outra partição, basta selecionar a partição de inicialização do BIOS como tipo de sistema de arquivos.

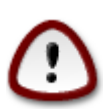

Alguns discos mais recentes, estão usando setores lógicos de 4096 bytes, ao invés do padrão anterior de 512 bytes. Em razão da indisponibilidade de hardware, o programa de particionamento usado na instalação, ainda não foi testado com discos deste tipo. Também alguns discos ssd agora utilizam um erase block com mais de 1 MB. Se você possui um disco deste tipo, sugerimos o pré-particionamento do disco, usando um programa de particionamento alternativo, tipo o gparted, e use a seguinte configuração:

"Arredondar para" "MiB"

"Espaço livre Antes (MiB)" "2"

Certifique-se também que todas as partições tenham sido criadas com um número par de megabytes.

## <span id="page-14-0"></span>**10. Escolha os pontos de montagem**

Aqui você vê as partições Linux que foram encontrados em seu computador. Se você não concorda com as sugestões do DrakX, você pode alterar os pontos de montagem.

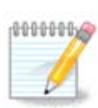

Se você mudar alguma coisa, certifique-se de ainda ter uma partição / (root).

- Cada partição é mostrada como segue: "Dispositivo" ("Capacidade", "Ponto de montagem", "Tipo").
- "Dispositivo", é composto de: "disco rígido", ["número do disco rígido" (letra)], "número da partição" (por exemplo, "sda5").
- Se você tiver várias partições, você pode escolher vários pontos de montagem diferentes a partir de um menu rolante (drop-down), como /, /home e /var. Você mesmo pode fazer seus próprios pontos de montagem, por exemplo /video para uma partição onde você deseja armazenar seus filmes, ou /cauldron-home para a partição /home de uma instalação caldeirão (versão da Mageia em desenvolvimento).
- Para partições que você não precisa ter acesso, você pode deixar o campo do ponto de montagem em branco.

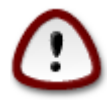

Escolha a opção Anterior se você não tiver certeza do que escolher, e em seguida, assinale o Personalização do particionamento de disco. Na tela seguinte você pode clicar em uma partição para ver seu tipo e tamanho.

Se você tiver certeza que os pontos de montagem estão corretos, clique em Próximo e escolha se você só quiser formatar a(s) partição(s) que o DrakX sugere, ou mais.

# <span id="page-15-0"></span>**11. Confirme o disco rígido para ser formatado**

Clique em Anterior se você não tem certeza sobre sua escolha.

Clique em Avançar se você tem certeza e deseja apagar todas as partições, cada sistema operacional e todos os dados no disco rígido.

# <span id="page-15-1"></span>**12. Personalização do particionamento de disco com DiskDrake**

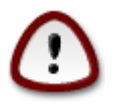

Se você deseja usar a criptografia em sua partição / (raiz) você deve garantir que você tenha uma partição /boot separada. A opção de criptografia para a partição /boot NÃO deve ser feita, caso contrário, seu sistema não inicializará.

Ajuste o layout do seu disco(s) aqui. Você pode remover ou criar partições, alterar o sistema de arquivos de uma partição ou alterar o seu tamanho e até mesmo ver o que está neles antes de começar.

Há uma aba para cada disco rígido ou outro dispositivo de armazenamento detectado, como uma chave USB. Por exemplo sda, sdb e sdc, se existem três deles.

Pressione Limpar tudo para limpar todas as partições no dispositivo de armazenamento selecionado.

Para todas as outras ações: clicar na partição desejada primeiro. Em seguida, visualizá-la, ou escolher um sistema de arquivos e um ponto de montagem, redimensioná-la ou limpá-la.

Continue até que você ajustar tudo como desejar.

Click Ok quando estiver pronto.

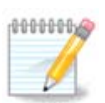

Se você estiver instalando o Mageia em um sistema UEFI, verifique se um ESP (EFI System Partition) está presente e montado corretamente em / boot / EFI (veja abaixo)

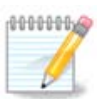

Se você estiver instalando o Mageia em um sistema Legacy / GPT, verifique se uma partição de inicialização do BIOS está presente com um tipo correto

# <span id="page-16-0"></span>**13. Formatação**

Aqui você pode escolher qual(s) partição(s) que deseja formatar. Quaisquer dados nas partições marcadas para formatação *não* serão salvos.

Normalmente, pelo menos as partições DrakX selecionados precisam ser formatadas.

Clique em Avançado para escolher as partições que você deseja verificar os chamados *bad blocks*.

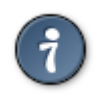

Se você não tem certeza de ter feito a escolha certa, você pode clicar em Anterior, novamente em Anterior e, em seguida, Personalizar para voltar à tela principal. Nessa tela você pode escolher para ver o que está em suas partições.

Quando você estiver confiante em relação a seleção, clique em Próximo para continuar.

# <span id="page-16-1"></span>**14. Manter ou apagar material não utilizado**

Nesta etapa, o instalador procura os pacotes de localidades não utilizadas e os pacotes de hardware não utilizados. Em seguida, propõe-lhe para eliminá-los. É recomendável aceitar, exceto se você preparar uma instalação que tem de ser executado em hardware diferente.

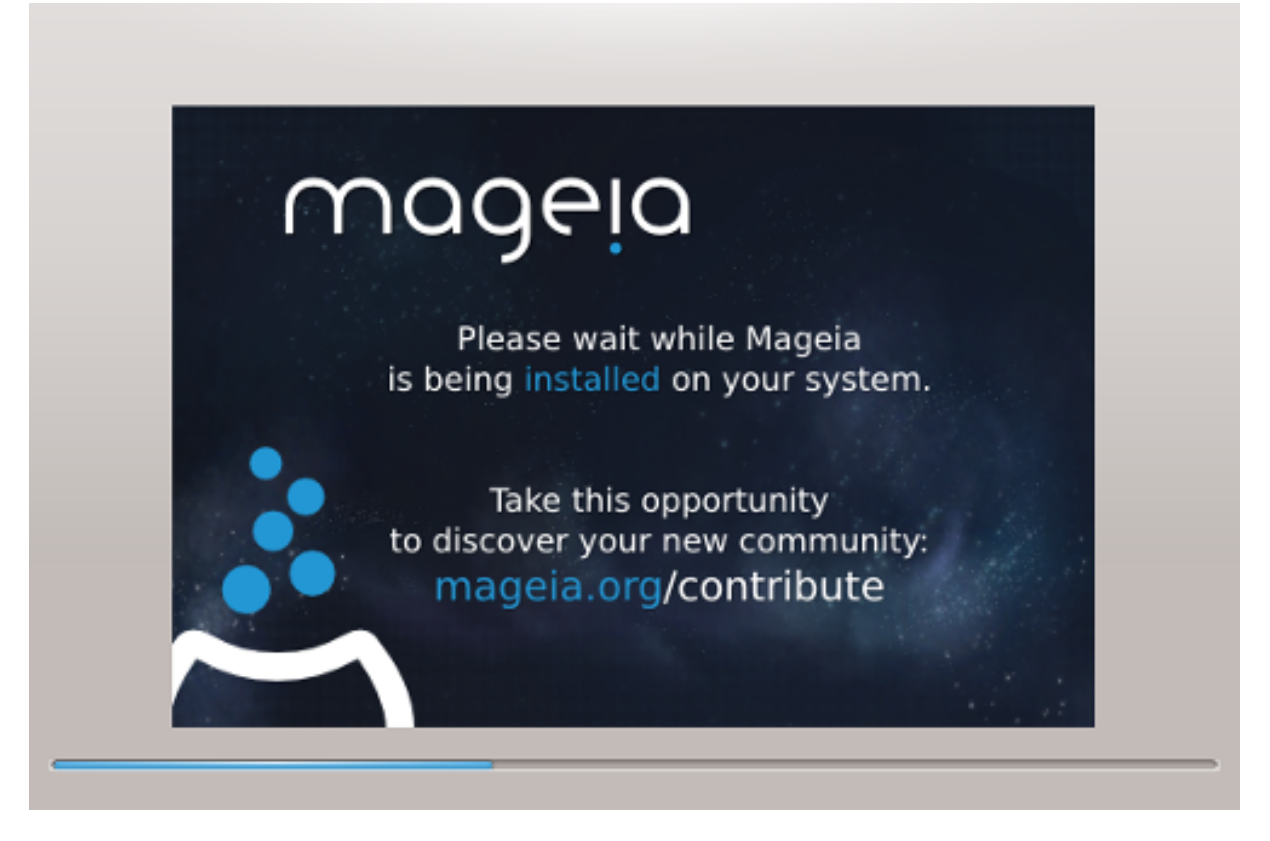

O próximo passo é a cópia de arquivos no disco rígido. Isso leva alguns minutos. No final, você recebe uma tela em branco por algum tempo, isso é normal.

# <span id="page-17-0"></span>**15. Principais Opções do Gerenciador de Inicialização**

## <span id="page-17-1"></span>**15.1. Interface do Bootloader**

Por padrão, o Mageia usa exclusivamente:

- Grub2 (com ou sem menu gráfico) para um sistema Legacy / MBR ou Legacy / GPT
- Grub2-efi para um sistema UEFI.

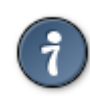

O menu gráfico da Mageia é ótimo :)

### **15.1.1. Grub2 em sistemas Legacy / MBR e Legacy / GPT**

Não modifica o "Boot Device", a menos que realmente saber o que fazer.

### **15.1.2. Grub2-efi nos sistemas UEFI**

Com um sistema UEFI, a interface do usuário é ligeiramente diferente, pois você não pode escolher entre com ou sem menu gráfico

Se o Mageia é o único sistema instalado no seu computador, o instalador criou uma ESP (EFI System Partition) para receber o bootloader (Grub2-efi). Se já houver sistemas operacionais UEFI instalados no seu computador (Windows 8, por exemplo), o instalador Mageia detecta o ESP existente criado pelo Windows e adiciona o grub2-efi. Embora seja possível ter vários ESPs, apenas um é aconselhado e o suficiente, independentemente do número de sistemas operacionais que você tem.

Não modifica o "Boot Device", a menos que realmente saber o que fazer.

## <span id="page-18-0"></span>**15.2. Usando o Gerenciador de Inicialização da Mageia**

Por padrão, de acordo com seu sistema, Mageia escreve um novo:

- GRUB2 no MBR (Master Boot Record) do seu primeiro disco rígido ou na partição de boot do BIOS.
- Grub2-efi bootloader para o ESP

Se você já tiver outros sistemas operacionais instalados, o Mageia tentará adicioná-los ao seu novo menu de inicialização do Mageia. Se você não quiser este comportamento, clique em Next e desmarque a caixa Probe Foreign OS

## <span id="page-18-1"></span>**15.3. Usando um Gerenciador de Inicialização existente**

O procedimento exato para adicionar o seu sistema Mageia ao Gerenciador de Inicialização existente, está além do escopo desta ajuda, no entanto, na maioria dos casos irá envolver a execução adequado de um programa de instalação do Gerenciador de Inicialização, que deve detectá-lo e adicioná-lo automaticamente. Consulte a documentação para o sistema operacional em questão.

## <span id="page-18-2"></span>**15.4. Usando o carregamento de corrente**

Se você não quiser um Mageia inicializável, mas carregá-lo de outro sistema operacional, clique em Avançar, em Avançado e marque a caixa Não toque ESP ou MBR.

Segurança: Permite-lhe definir uma palavra-passe para o gestor de arranque. Isso significa que outras pessoas não podem entrar no modo de usuário único ou alterar as configurações no momento da inicialização.

## <span id="page-18-3"></span>**15.5. Opções**

### **15.5.1. Primeira pagina**

- Atraso antes de inicializar a imagem padrão: Esta caixa de texto permite definir um atraso em segundos antes que o sistema operacional padrão seja iniciado.
- Segurança: isso permite que você defina uma senha para o gerenciador de inicialização. Isso significa que um usuário e uma senha serão solicitados no momento de boot para selecionar uma entrada de inicialização ou alterar as configurações. O nome de usuário é "root" e a senha é escolhida aqui depois.
- Senha: Esta caixa de texto é onde você realmente coloca a senha
- Senha (novamente): Digite novamente a senha e Drakx verificará se ela coincide com a definida acima.
- Avançado
	- Habilitar ACPI: A ACPI (Advanced Configuration and Power Interface) é um padrão para o gerenciamento de energia. Ele pode economizar energia por parar dispositivos não utilizados, este era o método usado antes APM. Desmarcar pode ser útil se, por exemplo, o computador não suportar ACPI ou

se você acha que a implementação ACPI pode causar alguns problemas (por exemplo, reinicializações aleatórias ou travamentos do sistema).

- Ativar SMP: esta opção ativa / desativa o multiprocessamento simétrico para processadores multinúcleo.
- Ativar APIC: Ativar ou desativar o acesso do sistema operacional ao Controlador Avançado de Interrupção Programável. Os dispositivos APIC permitem modelos de prioridade mais complexos e gerenciamento de IRQ (Interrupt Request) avançado.
- Ativar Local APIC: Aqui você pode definir APIC local, que gerencia todas as interrupções externas para um processador específico em um sistema SMP.

### **15.5.2. Próxima Pagina**

- Padrão: Sistema operacional iniciado por padrão
- Anexar: Esta opção permite que você transmita as informações do kernel ou informe o kernel para fornecer mais informações à medida que inicia.
- Probe OS estrangeiros: veja acima Usando um gerenciador de boot Mageia
- Avançado
	- Modo de vídeo: Define o tamanho da tela ea profundidade de cor que o menu de inicialização usará. Se você clicar no triângulo para baixo, será oferecido outro tamanho e opções de profundidade de cor.
	- **Não toque em ESP ou MBR** : veja acima Usando o carregamento de corrente

# <span id="page-19-0"></span>**16. Adicionando ou Modificando uma Entrada do Menu de Inicialização**

Para fazer isso, você precisa editar manualmente /boot/grub2/custom.cfg ou usar o software grub-customizer (disponível nos repositórios Mageia).

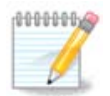

Para mais informações, consulte o nosso wiki: [https://wiki.mageia.org/en/Grub2](https://wiki.mageia.org/pt/Grub2-efi_and_Mageia) [efi\\_and\\_Mageia \[https://wiki.mageia.org/pt/Grub2-efi\\_and\\_Mageia\]](https://wiki.mageia.org/pt/Grub2-efi_and_Mageia)

# <span id="page-19-1"></span>**17. Reboot**

Uma vez instalado o bootloader, você será solicitado a interromper o computador, remover o CD ao vivo e reiniciar o computador, clicar em **Concluir** e agir como **nesta ordem!**

Quando você reiniciar, você verá uma sucessão de barras de progresso de download. Isso indica que as listas de mídia de software estão sendo baixadas (consulte Gerenciamento de software).

# <span id="page-19-2"></span>**18. Gerenciador de Usuário e Superusuário**

## <span id="page-19-3"></span>**18.1. Definir senha do administrador (root):**

É aconselhável para todas as instalações Mageia definir um superusuário e a senha do administrador, normalmente chamado a *senha de root* no Linux. A medida que você digite uma senha na caixa de cima,

a cor de seu escudo vai mudar de vermelho para amarelo para verde, dependendo da força da senha. Um escudo verde mostra que você está usando uma senha forte. Você precisa repetir a mesma senha na caixa logo abaixo da primeira caixa de senha, verificando se você não tiver digitado corretamente a primeira senha, comparando-as.

<span id="page-20-4"></span>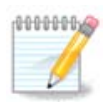

Todas as senhas são "case sensitive" (diferenciam entre letras maiúsculas e minusculas), o melhor é usar uma mistura de letras (maiúsculas e minúsculas), números e outros caracteres em uma senha.

## <span id="page-20-0"></span>**18.2. Digite um usuário**

Adicione um usuário aqui. Um usuário tem menos direitos do que o superusuário (raiz), mas o suficiente para usar a internet, aplicativos de escritório ou jogar jogos e tudo o que o usuário médio faz com seu computador

- Ícone: se você clicar neste botão, ele irá mudar o ícone do usuário.
- Nome Real: Insira o nome real do usuário nesta caixa de texto.
- nome de Login: Aqui você digita o nome de login do usuário ou deixe DrakX usar uma versão do nome do usuário real. O nome de login é "case sensitive".
- Senha: Nesta caixa de texto, você deve digitar a senha do usuário. Há uma blindagem na extremidade da caixa de texto que indica a força da senha. (Veja também o [Nota](#page-20-4))
- Senha (novamente): Redigite a senha do usuário na caixa de texto e Drakx irá verificar se você digitou a mesma senha em cada uma das caixas de texto de senha do usuário.

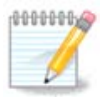

Qualquer usuário que você adicionar ao instalar Mageia, terá um diretório home protegido tanto de leitura quanto de escrita (umas $k = 0027$ ).

Você pode adicionar todos os usuários extras necessários na etapa *Configuração - Resumo* durante a instalação. Escolha *Gerenciamento de usuários* .

As permissões de acesso também podem ser modificadas depois de instalar.

# <span id="page-20-1"></span>**19. Tela de Login**

#### KDM login screen

Finalmente, você chegará à tela de login.

Digite seu nome de usuário e senha, e em poucos segundos você estará com o ambiente de trabalho KDE ou GNOME carregado, dependendo de qual Mídia você usou. Agora você pode começar a usar a sua instalação Mageia.

Você pode encontrar outra parte de nossa documentação em o wiki Mageia.

## <span id="page-20-2"></span>**20. Desinstalando o Mageia**

## <span id="page-20-3"></span>**20.1. Como**

Se Mageia não convencê-lo ou você não pode instalá-lo corretamente, em suma, você quer se livrar dele. Esse é o seu direito e Mageia também lhe dá a possibilidade de desinstalar. Isso não é verdade para cada sistema operacional.

Após o backup de dados, reinicie sua instalação Mageia DVD e selecione sistema de Resgate, então, a restauração do gerenciador de inicialização. Na próxima inicialização, você só vai ter o Windows sem opção de escolher o seu sistema operacional.

Para recuperar o espaço usado por divisórias Mageia no Windows, clique em Iniciar -> Painel de Controle -> Ferramentas Administrativas -> Gerenciamento do Computador -> Armazenamento -> Gerenciamento de disco para aceder à gestão partição. Você vai reconhecer a partição Mageia, porque eles são rotulados Desconhecido, e também pelo seu tamanho e lugar no disco. Botão direito do mouse sobre cada uma dessas partições e selecione Excluir. O espaço será liberado.

Se você estiver usando o Windows XP, você pode criar uma nova partição e formatá-lo (FAT32 ou NTFS). Ele vai receber uma carta de partição.

Se você tiver Vista ou 7, você tem mais uma possibilidade, você pode estender a partição existente que está à esquerda do espaço libertado. Há outras ferramentas de particionamento que podem ser usados, como o GParted, disponível para Windows e Linux. Como sempre, ao alterar partições, tenha muito cuidado, e certificar-se de todas as coisas importantes foram incluídos no backup.